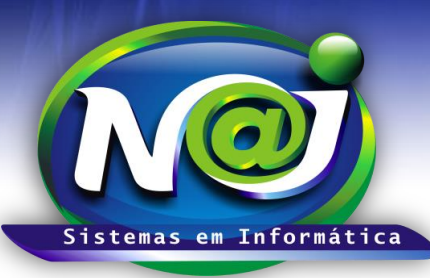

# *NAJ Sistemas em Informática LTDA.*

**Blumenau - SC Fones:** 47-3323-3167 – 47-8425-8111 47-3557-1611 – 47-8425-8117 **E-mails:** fernando@najsistemas.com.br nelson@najsistemas.com.br

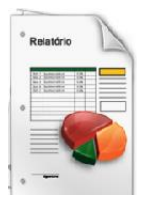

*RELATÓRIO AGENDA DE CONTATOS CADASTRADOS NO SISTEMA NAJ.*

### **1ª PARTE**

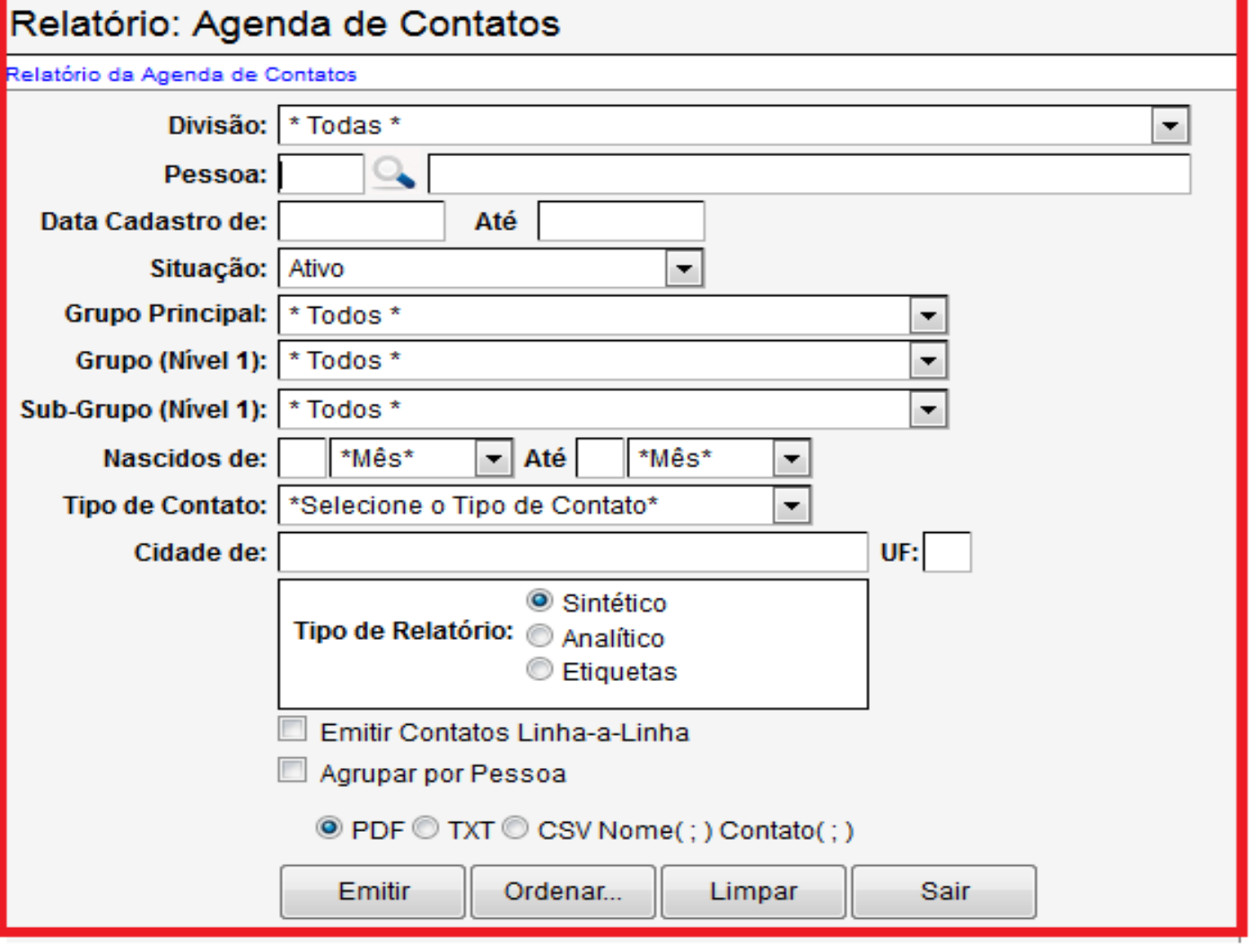

- **Campo Divisão:** Utilize para selecionar a divisão que desejar ex. Matriz ou Filial.
- **Campo Pessoa:** Utilize o botão da Lupa para pesquisar a pessoa.
- **Campo data de Cadastro de:** Utilize para inserir o período que desejar ex. 01012001 até 31012001. Não utilize barra o sistema ajusta o formato correto para 01/01/2001 até 31/01/2001.
- **Campo Situação:** Selecione a situação que desejar ex. Ativo, Inativo e outros.
- **Campo Grupo Principal:** Utilize para selecionar o grupo que desejar ex. Cliente, Fornecedores ou outros.
- **Campo Grupo (Nível1):** Utilize para selecionar o grupo que desejar ex. Vendedor Fulano de Tal ou outros.
- **Campo SubGrupo (Nível1):** Utilize para selecionar o subgrupo que desejar ex. Comercial.
- **Campo Nascido de:** Utilize para inserir o dia e selecione o mês de Nascimento ex. 01 Janeiro até 31 de Janeiro.
- **Campo Tipo de Contato:** Selecione o que desejar ex. E- mail, Telefone Trabalho e outros.

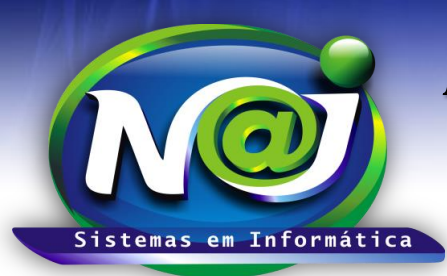

# *NAJ Sistemas em Informática LTDA.*

**Blumenau - SC**

**Fones:** 47-3323-3167 – 47-8425-8111 47-3557-1611 – 47-8425-8117 **E-mails:** fernando@najsistemas.com.br nelson@najsistemas.com.br

- **Campo Cidade de:** Utilize para inserir a cidade que desejar.
- **Campo Tipo de Relatório:** Marque o desejar.
- **Caixa Emitir Contatos Linha a Linha:** Marque para inserir no relatório todos os contatos no formato Horizontal.
- **Caixa Agrupar por pessoa:** Marque para agrupar todos os contatos de cada pessoa.
- **Botão PDF- TXT – CSV – Nome (;) e Contato (;):** Marque o que desejar.
- **Campo UF:** Utilize para inserir o Estado da Federação que desejar.
- **Botão Emitir:** Utilize para gerar o relatório.
- **Botão Ordenar:** Utilize para ordenar o conteúdo do relatório.
- **Botão Limpar**: Utilize para gerar novo relatório.
- **Botão Sair**: Utilize para sair do controle de relatórios.

#### *DICAS IMPORTANTES PARA OS USUÁRIOS DO SISTEMA*

#### **2ª – PARTE**

 *Se não utilizar nenhum filtro no relatório, o sistema lista todos os tipos e situação de contatos de todas as divisões das pessoas cadastradas no sistema NAJ.*

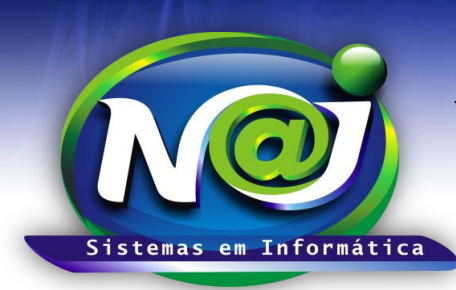

# *NAJ Sistemas em Informática LTDA.*

**Blumenau - SC Fones:** 47-3323-3167 – 47-8425-8111 47-3557-1611 – 47-8425-8117 **E-mails:** fernando@najsistemas.com.br nelson@najsistemas.com.br

#### **Versões:**

#### **1.** 24/08/2015 – NELSON ALLEIN JUNIOR E FERNANDO MARCELINO